Dispositivos Apontadores e Teclado Guia do Usuário

© Copyright 2008 Hewlett-Packard Development Company, L.P.

Windows é uma marca registrada da Microsoft Corporation nos Estados Unidos.

As informações contidas neste documento estão sujeitas a alterações sem aviso. As únicas garantias para produtos e serviços da HP são as estabelecidas nas declarações de garantia expressa que acompanham tais produtos e serviços. Nenhuma informação contida neste documento deve ser interpretada como uma garantia adicional. A HP não será responsável por erros técnicos ou editoriais nem por omissões contidos neste documento.

Primeira edição: junho de 2008

Número de peça: 469013-201

# **Aviso sobre o produto**

Este guia do usuário descreve os recursos comuns à maioria dos modelos. Alguns recursos podem não estar disponíveis em seu computador.

# **Conteúdo**

#### **[1 Utilização do TouchPad](#page-6-0)**

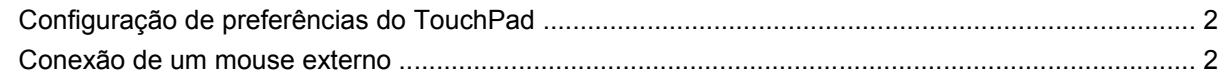

#### **[2 Utilização do teclado](#page-8-0)**

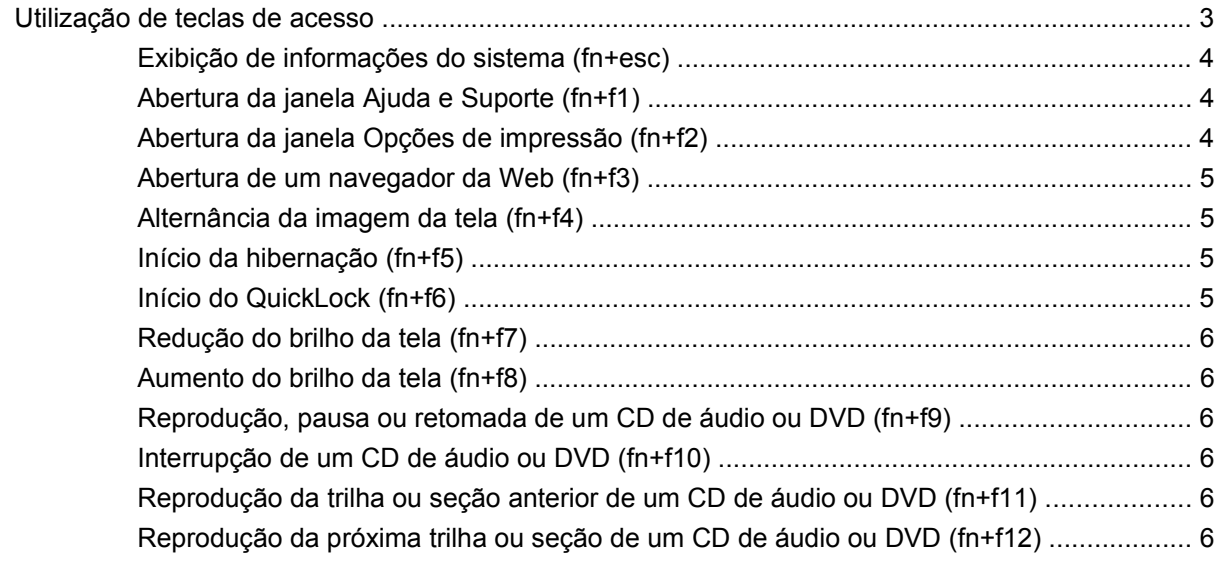

### **[3 Utilização de teclados numéricos](#page-12-0)**

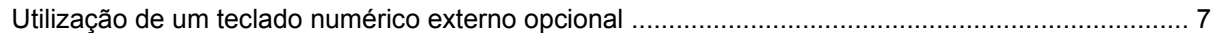

### **[4 Limpeza do TouchPad e do teclado](#page-14-0)**

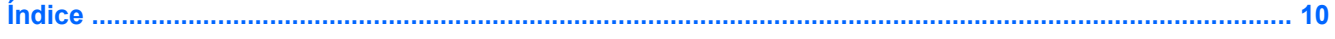

# <span id="page-6-0"></span>**1 Utilização do TouchPad**

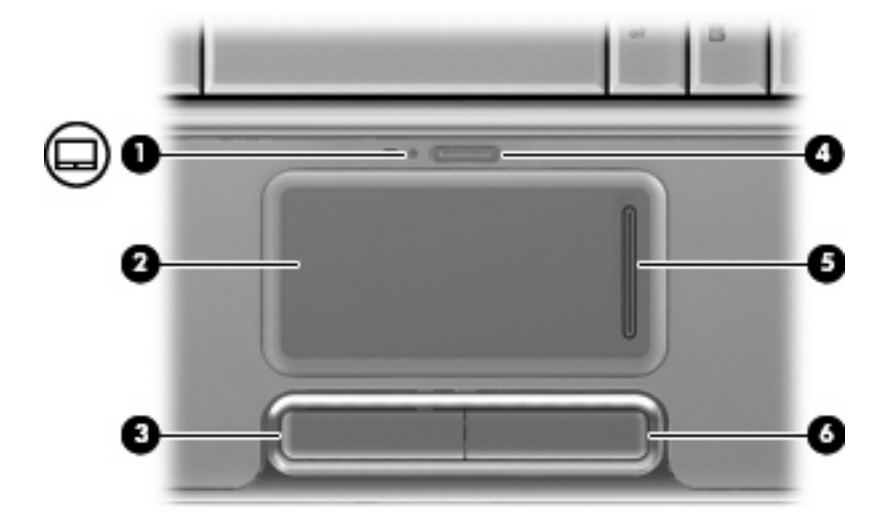

A ilustração e a tabela a seguir descrevem o TouchPad do computador.

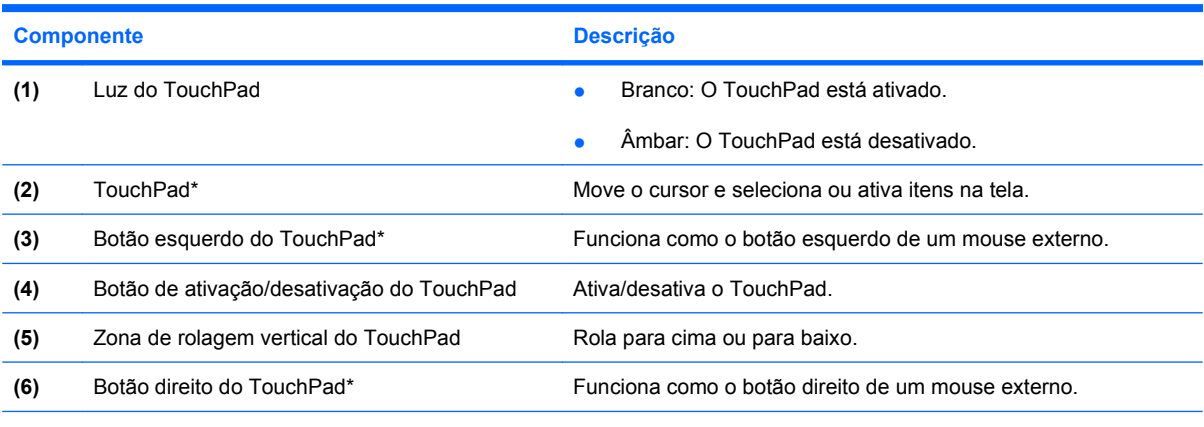

\*Esta tabela descreve as configurações de fábrica. Para visualizar e alterar as preferências do TouchPad, selecione **Iniciar > Painel de Controle > Hardware e Sons > Mouse**.

Para mover o cursor, deslize o dedo através da superfície do TouchPad na direção desejada. Use os botões esquerdo e direito do TouchPad como os botões correspondentes de um mouse externo. Para percorrer a tela para cima e para baixo usando a zona de rolagem vertical do TouchPad, deslize o dedo para cima ou para baixo sobre as linhas verticais.

<span id="page-7-0"></span>**E** NOTA: Se você estiver usando o TouchPad para mover o cursor, deve erguer o dedo do TouchPad para movê-lo para a zona de rolagem. Simplesmente deslizar o dedo do TouchPad até a zona de rolagem não irá ativar a função de rolagem.

# **Configuração de preferências do TouchPad**

Use as Propriedades de Mouse do Windows® para personalizar as configurações de dispositivos apontadores, como configuração do botão, velocidade do clique e opções de ponteiro.

Para acessar as Propriedades do mouse, selecione **Iniciar > Painel de Controle > Hardware e Sons > Mouse**.

# **Conexão de um mouse externo**

É possível conectar um mouse USB externo ao computador usando uma das portas USB no computador. O mouse USB também pode ser conectado ao sistema através das portas de um dispositivo de acoplamento ou produto de expansão opcional.

# <span id="page-8-0"></span>**2 Utilização do teclado**

# **Utilização de teclas de acesso**

As teclas de acesso são combinações da tecla fn **(1)** e da tecla esc **(2)** ou uma das teclas de função **(3)**.

Os ícones nas teclas f1 a f12 representam as funções da tecla de acesso. As funções e os procedimentos de tecla de acesso são abordados nas seções a seguir.

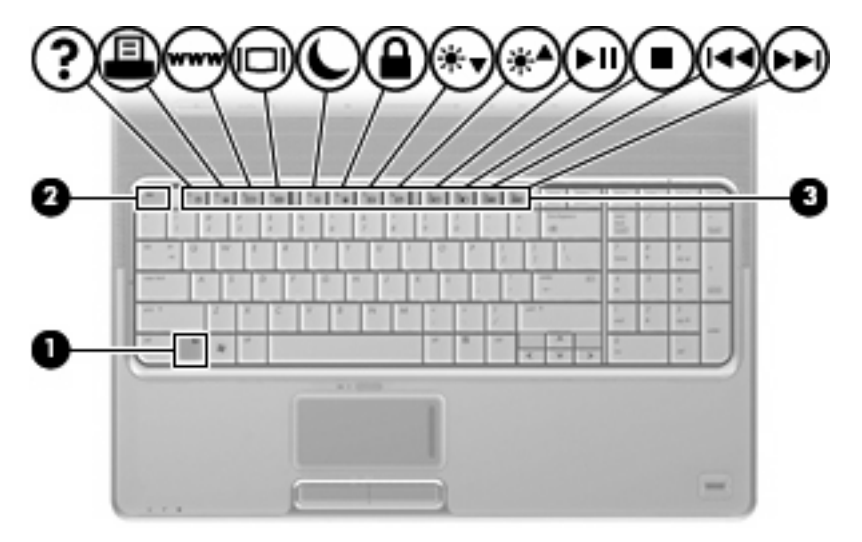

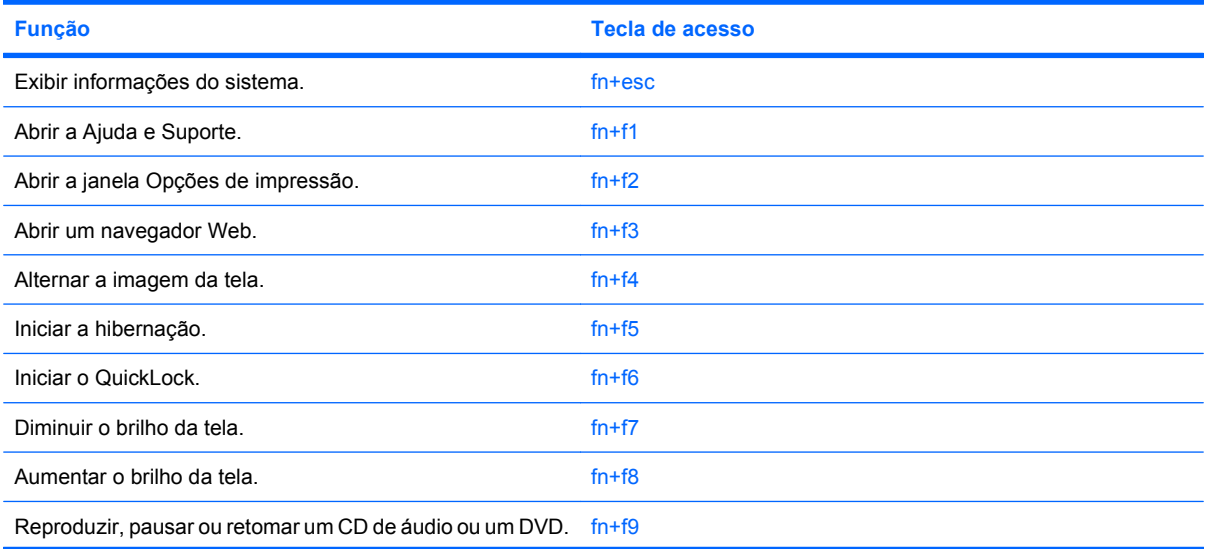

<span id="page-9-0"></span>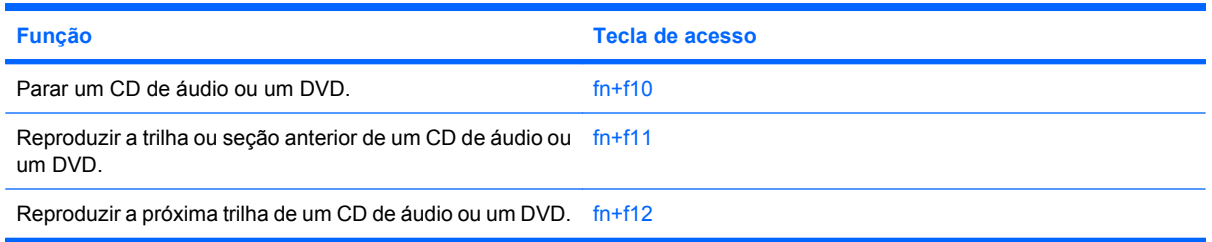

Para utilizar um comando de tecla de acesso rápido no teclado do computador, siga uma destas etapas:

Pressione brevemente a tecla fn e, em seguida, pressione brevemente a segunda tecla do comando de tecla de acesso rápido.

 $-$  ou  $-$ 

Pressione e segure a tecla fn, pressione brevemente a segunda tecla do comando de tecla de acesso e, em seguida, solte ambas as teclas ao mesmo tempo.

# **Exibição de informações do sistema (fn+esc)**

Pressione fn+esc para exibir informações sobre os componentes de hardware do sistema e o número de versão do BIOS do sistema.

Na tela fn+esc do Windows, a versão do BIOS (basic input-output system) do sistema é exibida como a data do BIOS. Em alguns modelos de computador, a data do BIOS é exibida no formato decimal. Algumas vezes, a data do BIOS é chamada de número de versão da ROM.

# **Abertura da janela Ajuda e Suporte (fn+f1)**

Pressione fn+f1 para abrir a janela Ajuda e Suporte.

Além de informações sobre o sistema operacional Windows, a Ajuda e Suporte fornece as seguintes informações e ferramentas:

- Informações sobre o computador, como o modelo e o número de série, o software instalado, os componentes de hardware e as especificações.
- Respostas a dúvidas sobre a utilização do computador.
- Tutoriais para ajudá-lo a utilizar o computador e os recursos do Windows.
- Atualizações para o sistema operacional Windows, drivers e o software fornecido com o computador.
- Verificações da funcionalidade do computador.
- Soluções de problemas automáticas e interativas, soluções de reparo e procedimentos de recuperação do sistema.
- Links para especialistas em suporte

# **Abertura da janela Opções de impressão (fn+f2)**

Pressione fn+f2 para abrir a janela Opções de impressão do programa ativo no Windows.

# <span id="page-10-0"></span>**Abertura de um navegador da Web (fn+f3)**

Pressione fn+f3 para abrir seu navegador da Web.

Até que os serviços de Internet ou de rede sejam configurados, a tecla de acesso rápido fn+f3 abre o assistente de conexão com a Internet do Windows.

Após a configuração dos serviços de Internet ou de rede e da página inicial do navegador da Web, é possível pressionar fn+f3 para acessar rapidamente a página inicial e a Internet.

### **Alternância da imagem da tela (fn+f4)**

Pressione fn+f4 para alternar a imagem da tela entre dispositivos de exibição conectados ao sistema. Por exemplo, se houver um monitor externo conectado ao computador, pressionar fn+f4 alternará a imagem entre a tela do computador, o monitor externo e uma exibição simultânea no computador e no monitor externo.

A maioria dos monitores externos recebe informações de vídeo do computador utilizando o padrão de vídeo VGA externo. A tecla de acesso rápido fn+f4 também pode alternar imagens entre outros dispositivos recebendo informações de vídeo do computador.

Os seguintes tipos de transmissão de vídeo, com exemplos de dispositivos que os utilizam, são suportados pela tecla de acesso rápido fn+f4:

- LCD (tela do computador)
- VGA externo (a maioria dos monitores externos)
- HDMI (televisores, filmadoras, reprodutores de DVD, VCRs e placas de captura de vídeo com portas HDMI)
- Vídeo composto (televisores, filmadoras, reprodutores de DVD, VCRs e placas de captura de vídeo com conectores de entrada de vídeo composto)
- **NOTA:** Dispositivos de vídeo composto somente podem ser conectados ao sistema utilizandose um dispositivo de acoplamento opcional ou produto de expansão.

#### **Início da hibernação (fn+f5)**

**CUIDADO:** Para diminuir o risco de perda de informações, salve seu trabalho antes de iniciar a hibernação.

Pressione fn+f5 para iniciar a hibernação.

Quando a hibernação é iniciada, suas informações são salvas em um arquivo de hibernação na unidade de disco rígido e o computador é desligado.

O computador deve estar ligado antes de ser possível iniciar a hibernação.

Para sair da hibernação, pressione o botão Liga/Desliga.

A função da tecla de acesso rápido fn+f5 pode ser alterada. Por exemplo, é possível definir a tecla de acesso rápido fn+f5 para iniciar a suspensão em vez da hibernação.

#### **Início do QuickLock (fn+f6)**

Pressione fn+f6 para iniciar o recurso de segurança QuickLock.

<span id="page-11-0"></span>O QuickLock protege suas informações exibindo a janela de Login do sistema operacional. Enquanto a janela de Login é exibida, o computador não pode ser acessado até que uma senha de usuário ou uma senha de administrador do Windows seja inserida.

**E NOTA:** Antes de poder utilizar o QuickLock, é preciso definir uma senha de usuário ou de administrador do Windows. Para obter instruções, consulte Ajuda e Suporte.

Para utilizar o QuickLock, pressione fn+f6 para exibir a janela de Login e bloquear o computador. Posteriormente, siga as instruções na tela para inserir sua senha de usuário ou de administrador do Windows e acessar o computador.

## **Redução do brilho da tela (fn+f7)**

Pressione fn+f7 para diminuir o brilho da tela. Mantenha pressionada a tecla de acesso rápido para diminuir o nível de brilho gradualmente.

# **Aumento do brilho da tela (fn+f8)**

Pressione fn+f8 para aumentar o brilho da tela. Mantenha pressionada a tecla de acesso rápido para aumentar o nível de brilho gradualmente.

## **Reprodução, pausa ou retomada de um CD de áudio ou DVD (fn+f9)**

A tecla de acesso rápido fn+f9 só funciona quando um CD de áudio ou um DVD é inserido:

- Se o CD de áudio ou o DVD não estiver sendo reproduzido, pressione fn+f9 para iniciar ou retomar a reprodução.
- Se o CD de áudio ou o DVD estiver sendo reproduzido, pressione fn+f9 para pausar a reprodução.

### **Interrupção de um CD de áudio ou DVD (fn+f10)**

Pressione fn+f10 para interromper a reprodução de um CD de áudio ou DVD.

# **Reprodução da trilha ou seção anterior de um CD de áudio ou DVD (fn+f11)**

Enquanto um CD de áudio ou DVD estiver sendo reproduzido, pressione fn+f11 para reproduzir a trilha anterior do CD ou a seção anterior do DVD.

### **Reprodução da próxima trilha ou seção de um CD de áudio ou DVD (fn+f12)**

Enquanto um CD de áudio ou DVD estiver sendo reproduzido, pressione fn+f12 para reproduzir a próxima trilha do CD ou a próxima seção do DVD.

# <span id="page-12-0"></span>**3 Utilização de teclados numéricos**

O computador possui um teclado numérico integrado e também suporta um teclado numérico externo opcional ou um teclado externo opcional que inclua um teclado numérico.

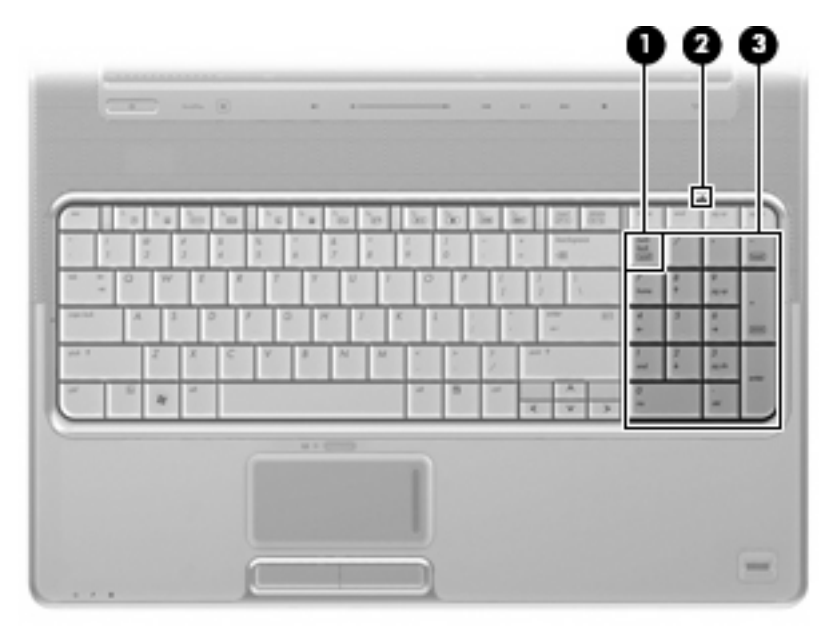

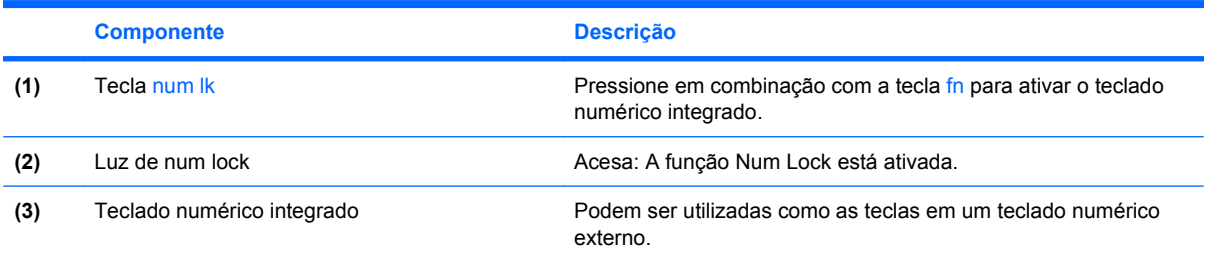

# **Utilização de um teclado numérico externo opcional**

As teclas na maioria dos teclados numéricos externos funcionam de maneira diferente dependendo se o modo num lock está ligado ou desligado. O modo num lock vem desativado de fábrica. Por exemplo:

- Quando num lock está ligado, a maioria das teclas do teclado numérico é utilizada para digitar números.
- Quando num lock está desligado, a maioria das teclas do teclado numérico funciona como as teclas de seta, page up ou page down.

<span id="page-13-0"></span>Quando num lock em um teclado numérico externo é ligado, a luz de num lock no computador se acende. Quando num lock em um teclado numérico externo é desligado, a luz de num lock no computador se apaga.

Para ativar ou desativar o modo num lock em um teclado externo durante o trabalho:

▲ Pressione a tecla num lk no teclado numérico externo, não no computador.

# <span id="page-14-0"></span>**4 Limpeza do TouchPad e do teclado**

Sujeira e oleosidade no TouchPad (somente em determinados modelos) podem fazer com que o cursor se torne instável na tela. Para evitar isso, lave as mãos freqüentemente ao utilizar o computador e limpe o TouchPad com um pano úmido.

**AVISO!** Para reduzir o risco de choque elétrico ou danos aos componentes internos, não use aspirador de pó para limpar o teclado. O aspirador pode depositar resíduos domésticos na superfície do teclado.

Limpe o teclado regularmente para evitar que as teclas grudem e para retirar poeira, fiapos e partículas que possam ficar presas embaixo das teclas. Pode ser usado um aspirador de pó para teclado a fim de aspirar o pó sob e em torno das teclas para soltar e retirar os resíduos.

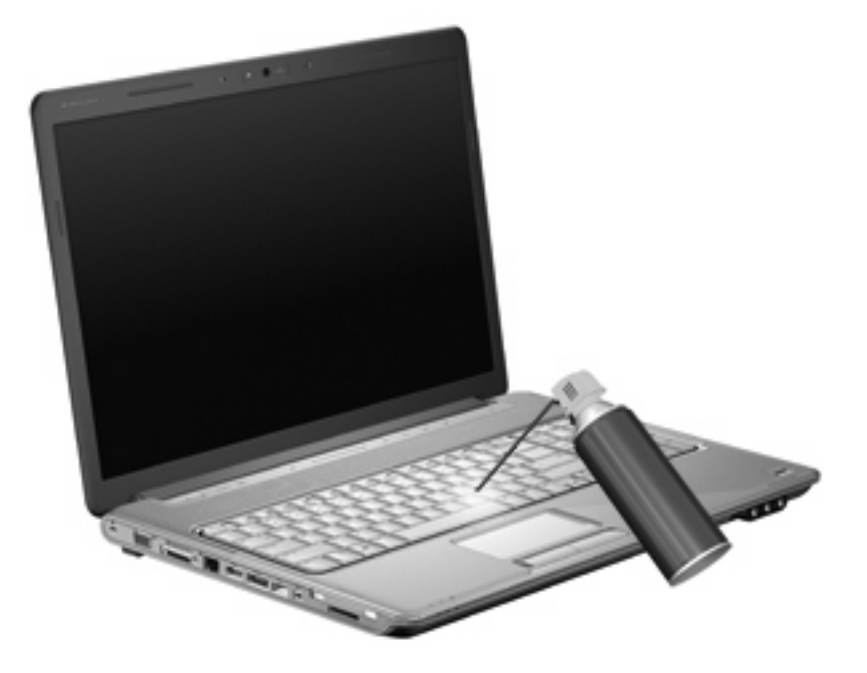

Se o teclado do computador tiver um bastão apontador, poderá ser necessário limpar ou trocar periodicamente a tampa do bastão apontador. Tampas de bastão apontador são fornecidas com determinados modelos.

# <span id="page-15-0"></span>**Índice**

#### **B**

botões TouchPad [1](#page-6-0) TouchPad ativado/ desativado [1](#page-6-0) botões do TouchPad, identificação [1](#page-6-0)

### **C**

controles de mídia, teclas de acesso [6](#page-11-0)

#### **H**

HDMI [5](#page-10-0) hibernação, tecla de acesso rápido [5](#page-10-0)

#### **I**

imagem da tela, alternância [5](#page-10-0)

#### **L**

luz de Num Lock, identificação [7](#page-12-0) luzes num lock [7](#page-12-0) TouchPad [1](#page-6-0)

#### **M**

manutenção teclado [9](#page-14-0) TouchPad [9](#page-14-0) mouse, externo conectar [2](#page-7-0) configuração de preferências [2](#page-7-0)

#### **N**

num lock, teclado numérico externo [8](#page-13-0)

### **R**

regiões de rolagem, TouchPad [1](#page-6-0)

### **T**

tecla de acesso da janela Opções de impressão [4](#page-9-0) tecla de acesso rápido a informações do sistema [4](#page-9-0) tecla de acesso rápido da Ajuda e Suporte [4](#page-9-0) tecla de acesso rápido do navegador da Web [5](#page-10-0) tecla de acesso rápido do QuickLock [5](#page-10-0) teclado [3,](#page-8-0) [9](#page-14-0) teclado, externo utilização [7](#page-12-0) teclado, identificação das teclas de acesso [3](#page-8-0) teclado numérico, externo num lock [8](#page-13-0) teclado numérico, integrado identificação [7](#page-12-0) tecla fn [3](#page-8-0) teclas de acesso abertura da Ajuda e Suporte [4](#page-9-0) abertura do navegador da Web [5](#page-10-0) alternância da imagem da tela [5](#page-10-0) aumento do brilho da tela [6](#page-11-0) controles de CD de áudio ou DVD [6](#page-11-0) exibição de informações do sistema [4](#page-9-0) iniciando a hibernação [5](#page-10-0) início do QuickLock [5](#page-10-0) redução do brilho da tela [6](#page-11-0) teclas de acesso de brilho da tela [6](#page-11-0)

teclas de acesso rápido abertura da janela Opções de impressão [4](#page-9-0) descrição [3](#page-8-0) utilização [4](#page-9-0) teclas de função [3](#page-8-0) tela imagem, alternância [5](#page-10-0) teclas de acesso de brilho da tela [6](#page-11-0) tipos de transmissão de vídeo [5](#page-10-0) **TouchPad** configuração de preferências [2](#page-7-0) identificação [1](#page-6-0) regiões de rolagem [1](#page-6-0) TouchPad, identificação da luz [1](#page-6-0)

### **V**

vídeo composto [5](#page-10-0)

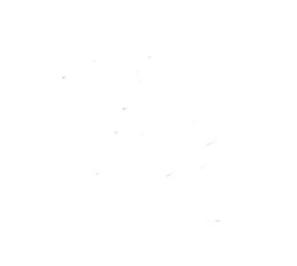